# *Tutorial 1– Exploring ArcGIS*

*Before beginning this tutorial, you should make sure your GIS network folder is mapped on the computer you are using. Please refer to the "How to map your GIS server folder as a network drive" document for instructions.* 

#### **Objectives:**

- Starting ArcMap and opening a map
- Managing the layers window
- Learning the difference between layout view and data view
- Navigating within ArcMap
- Exploring data on a map
- Exploring attribute data for a layer
- Adding data to a map

#### **The ArcGIS Structure**

ArcGIS consists of several separate, but functionally connected, subsystems. Each subsystem is designed to perform specific GIS tasks. For example, the ArcMap system serves as the primary map production and analysis site for ArcGIS. Most of our work in Geog 245 will take place within ArcMAP. ArcCatalog is another subsystem that allows you to manage (view, document, search, etc.) your spatial data. Other ArcGIS subsystems that we will be using in this course include ArcToolbox and ArcScene.

#### **Launching ArcMap**

The ArcMap system is launched in the following way (at least on the majority of computers): Start Menu  $\rightarrow$  Programs  $\rightarrow$  ArcGIS  $\rightarrow$  ArcMap10

You will be presented with a window asking you how you'd like to begin working (see below). Select the 'blank map' in the middle of the 'My templates' window. You are also setting a default space where any output you generate will be written. By default this folder is in your 'My Documents' folder, which is a local drive. What is the significance of that? Ask your lab instructor if you do not know.

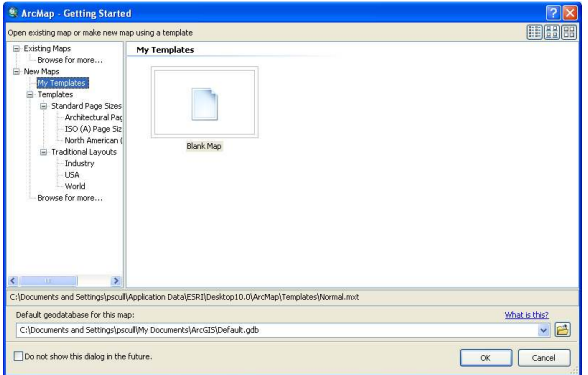

You will be presented with the basic ArcMAP window shown below. The panel on the left is the Table of Contents, which lists which layers or data you are working with. The panel on the right is the Map Document Window, which shows you the actual data.

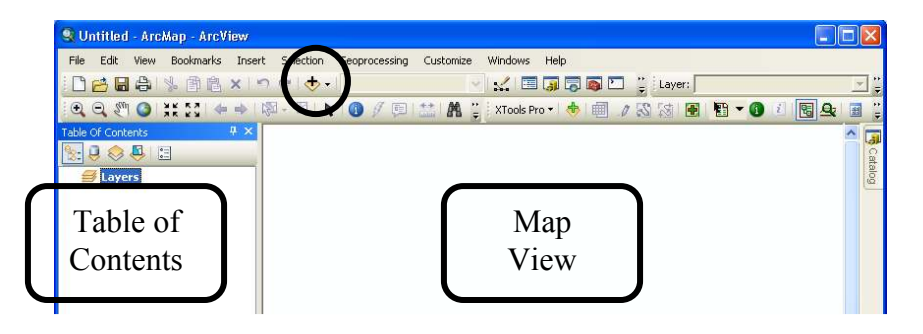

# **Opening a Map File**

The  $\bigtriangledown$  add data button on the GUI (top menu) is used to add/open map data (circled above). When you click on this button, you will be asked to navigate to the map layer that you want to open (see below). Select the drop down menu labeled "Look in:". This identifies any map catalogs (or folders) that have been set up to view. By default it does not include the local  $C:\$ To add this drive you need to select the "connect to" folder" button at the top of the dialog box (circled below). Use this button to map the C:\ESRI\ESRIDATA folder. (You may also have to click on "Folder Connections" to get to that folder). Once you've done so you will be shown a list of folders, one of which will be called USA. When you double left click on the USA folder, you will be shown a list of available maps. Please notice how each has a particular icon. Some are points, whereas others are lines and polygons. This will become significant later in class when we learn about the different ways spatial data is modeled in GIS.

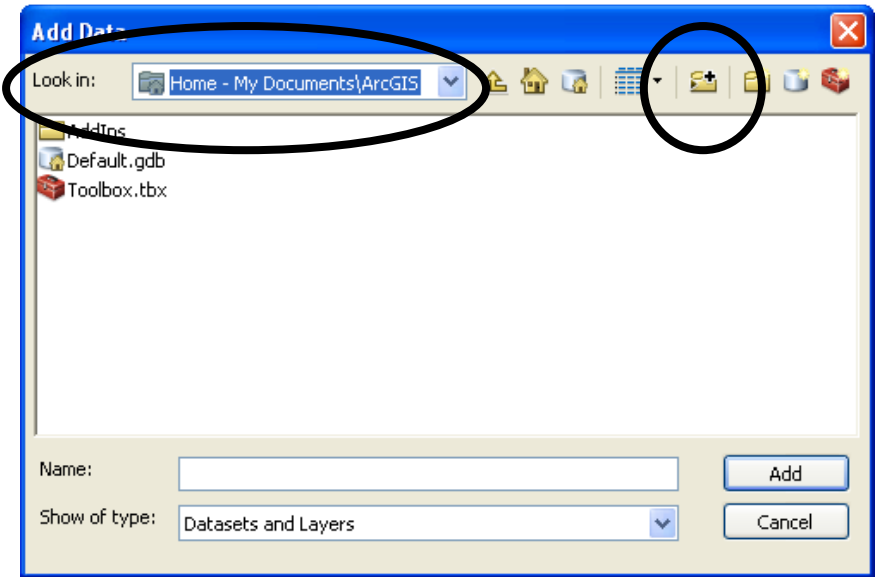

Double click on the **STATES.shp** file. A map showing the United States will appear in the map document window. Repeat this process and open the maps showing the major rivers (**Rivers.shp**) and cities (**CITIES.shp**) of the U.S. You can turn the display for these layers on and off by checking (or unchecking) the small box next to the layer name in the Table of Contents.

# **Viewing Map Coordinates**

Move the mouse around within the map document window and note the changing coordinates in the lower right of the map document window (see below). These are the coordinates (in this case longitude and latitude) in which the state, rivers, and cities are being displayed. To change the unit of coordinates, right-click in the map window, and select Data Frame properties. Click the "General" tab, and change the display unit.

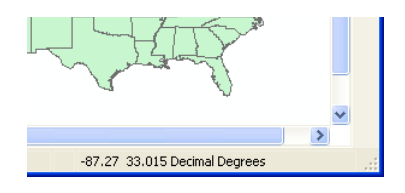

# **Layer Ordering**

As you look at the list of maps in the table of contents, please note that the layer listed first is displayed on top of the other layers. You can change the visual ordering of the layers by clicking, holding, and dragging them up and down within the legend area. However, make sure the "List by Drawing Order" tab is selected at the top of the layers list. Otherwise, you may find that the layers will not move.

## **Zooming to the extent of a layer**

You can zoom to a specific layer (map) by right clicking on that layer in the table of contents and selecting "Zoom to layer" (see example below showing an attempt to zoom to the 'rivers' layer)

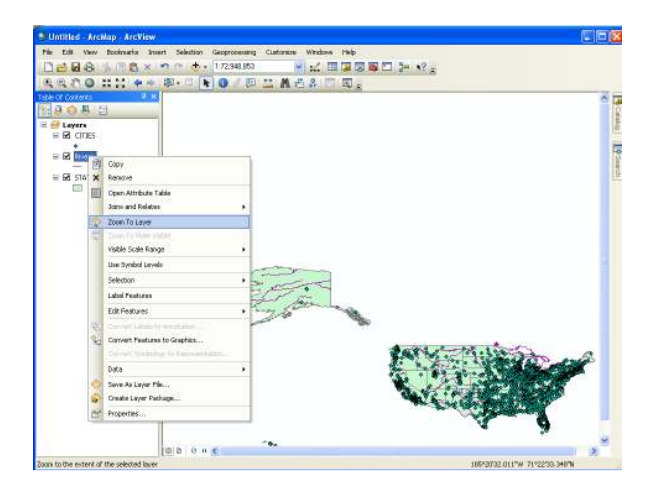

This is the standard toolbar. It can be turned off and on by right clicking on the toolbar area and selecting the appropriate toolbar – there are many. Alternatively, toolbars can be removed and added under the Customize menu. Many of the actual tools are discussed below, but feel free to explore all of them. You won't break anything! Hovering over a tool will reveal its name.

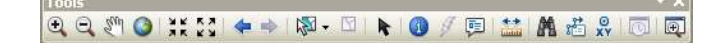

## **Zooming in and out of your map**

You can use the magnifying glass tools to quickly zoom in and out of the map document. The magnifying glass tools work in two ways. You can click and drag a boxed area to define zoom-in or zoom-from regions. Alternatively, you can point and click over the point you want to zoom-to or zoom-from.

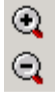

#### **The Pan Tool**

The pan too can be used to move around in the map window. Using the mouse, left-click and hold as you move around in the map document. ং"

#### **The Full Extent Tool**

This button is used to reset the map document to show the entire map. This button can be especially help to help identify projection problems as we will see later in the semester.

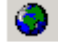

#### **Moving back or forward one display**

These buttons are used to reset a previous extent. For example, if you zoom into a feature and pan to a specific area then click the full extent tool (see above) this tool enables you to quickly return to the specific area. Simply click the left arrow shown below.

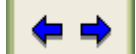

# **Spatial bookmarks**

A spatial bookmark is a way to save a particular geographic location that you can then easily reference later. This can be much easier than repeatedly zooming and panning to a specific location. Once you have set your extent as desired, click on the bookmarks menu and then select create. This will open a dialog box into which you need to name the extent. Once defined it will become selectable below where you selected 'create'. The example below shows a situation where two selectable bookmarks have been created. They were defined using the "Create" option and are called 'study area' and 'inset map.' When the user selects one of these bookmarks, the map view will go directly to that location and scale.

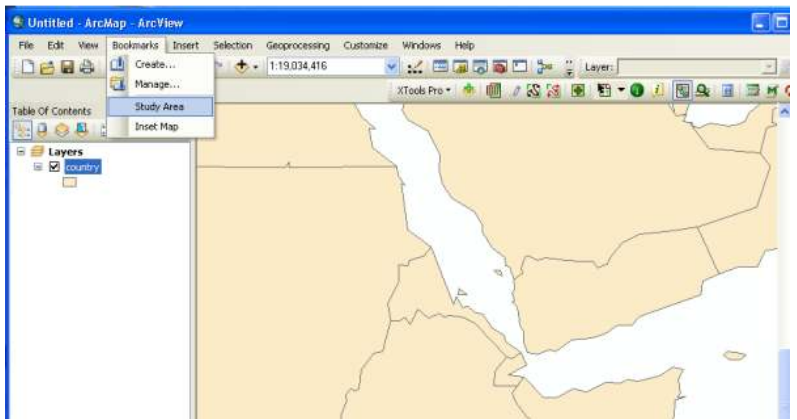

## **Visible scale range**

Sometimes a layer will not appear when you are zoomed too far in or out. When this happens the box next to the layer looks 'grayed out' like this:<br> $\mathbb{E} \mathbb{E} \left[ \frac{\text{div}\omega}{\text{div}\omega} \right]$ 

Rarely would you want to view all the towns and municipalities of a country when viewing the entire county at once on a 17 inch monitor. Even if you did it would be incredibly difficult to display because individual towns would all seem to be on top of one another. Therefore, it often makes sense to set 'visible scale ranges' for each data layer. You can do this by right clicking on a layer in the table of contents and selecting 'visible scale range' (see example below).

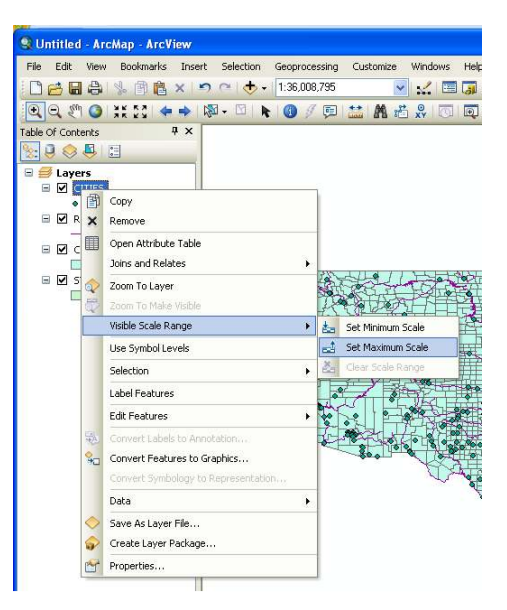

# **The Identify Tool**

# $\bullet$

The identify tool can be used to display the attribute table information for a map element. For example, after making sure States is selected (click on its name) in the table of contents, click on the identify tool and then click on any state shown in the map document window. ArcMAP will display a small window listing all the attribute information associated with that state.

## **Attribute Tables**

A defining element of the GIS is its ability to link map information with other forms of data. Non-map data are stored in tables referred to as attribute tables. To see the attribute table associated with the states map, right-click on "states" in the table of contents and select the "open attribute table" option. You will be presented with a table similar to that shown below. Each state in the "States" map has a row of data associated with it. This row of data contains several different variables, including the state name.

GEOG 245: Geographic Information Systems Lab 01

| 図<br><b>Table</b>  |                      |                    |                     |                        |                   |                   |               |          |
|--------------------|----------------------|--------------------|---------------------|------------------------|-------------------|-------------------|---------------|----------|
| → 国→ 国内 囚 函 ×<br>目 |                      |                    |                     |                        |                   |                   |               |          |
| <b>STATES</b>      |                      |                    |                     |                        |                   |                   |               | $\times$ |
|                    | <b>FID</b>           | Shape <sup>*</sup> | <b>ARFA</b>         | <b>STATE NAME</b>      | <b>STATE FIPS</b> | <b>SUB REGION</b> | STATE_ABBR ^  |          |
| ٠                  | $\mathbf 0$          | Polygon            |                     | 67290.061 Washington   | 53                | Pacific           | <b>WA</b>     |          |
|                    | 1                    | Polygon            | 147244.653 Montana  |                        | 30                | Mtn               | MT            |          |
|                    |                      | 2 Polygon          | 32161 925 Maine     |                        | 23                | N Ena             | MF            |          |
|                    |                      | 3 Polygon          |                     | 70812.056 North Dakota | 38                | WN Cen            | <b>ND</b>     |          |
|                    |                      | 4 Polygon          |                     | 77195.055 South Dakota | 46                | WN Cen            | <b>SD</b>     |          |
|                    |                      | 5 Polygon          | 97803.199 Wyomina   |                        | 56                | Mtn               | WY            |          |
|                    |                      | 6 Polygon          | 56088.178 Wisconsin |                        | 55                | EN Cen            | M             |          |
|                    |                      | 7 Polygon          | 83343.643 Idaho     |                        | 16                | Mtn               | ID            |          |
|                    |                      | 8 Polygon          | 9603.272 Vermont    |                        | 50                | N Ena             | VT            |          |
|                    |                      | 9 Polygon          |                     | 84520.49 Minnesota     | 27                | WN Cen            | MN            |          |
|                    |                      | 10 Polvaon         | 97073.594 Oregon    |                        | 41                | Pacific           | OR            |          |
|                    | 11                   | Polygon            |                     | 9259.527 New Hampshire | 33                | N Ena             | <b>NH</b>     |          |
|                    |                      | 12 Polygon         | 56257 965 lowa      |                        | 19                | WN Cen            | IA.           |          |
|                    |                      | 13 Polygon         |                     | 8172.561 Massachusetts | 25                | N Ena             | MA.           |          |
|                    |                      | 14 Polygon         | 77330.258 Nebraska  |                        | 31                | WN Cen            | <b>NE</b>     |          |
|                    |                      | 15 Polygon         | 48561.751 New York  |                        | 36                | Mid Atl           | NY            |          |
|                    |                      | 16 Polygon         |                     | 45360.118 Pennsylvania | 42                | Mid Atl           | PA            |          |
|                    |                      | 17 Dolveon         |                     | 4976 588 Connecticut   | na                | N Ency            | $\sim$ T      | v        |
| k.                 | ШT                   |                    |                     |                        |                   |                   | $\rightarrow$ |          |
| $\mathbf{H}$       | $\blacktriangleleft$ |                    | 1 ▶ H IE            | (0 out of 51 Selected) |                   |                   |               |          |
| <b>STATES</b>      |                      |                    |                     |                        |                   |                   |               |          |

You can perform unique selections based on attribute data by clicking the pulldown menu at the top left of the dialog box and selecting the 'select by attributes' option. Doing so opens a second dialogue similar to the one shown above the attribute table below. Within that second dialogue box you can construct Boolean expressions utilizing the attribute data. Due to the possibility of syntax error these commands should be constructed by clicking on the available buttons in the dialogue box. For instance, in the example below I have selected all the states with 'Sub\_Region' equal to 'Mtn'. (Hint: click "get unique values" to select from a list of attributes. You can also begin to start typing in the "Go To" box to narrow down the available choices.) Resist the temptation to use the keyboard! Once you have written a logical expression and clicked 'apply' the resulting records are highlighted in blue in the attribute table, as well as outlined in blue in your map.

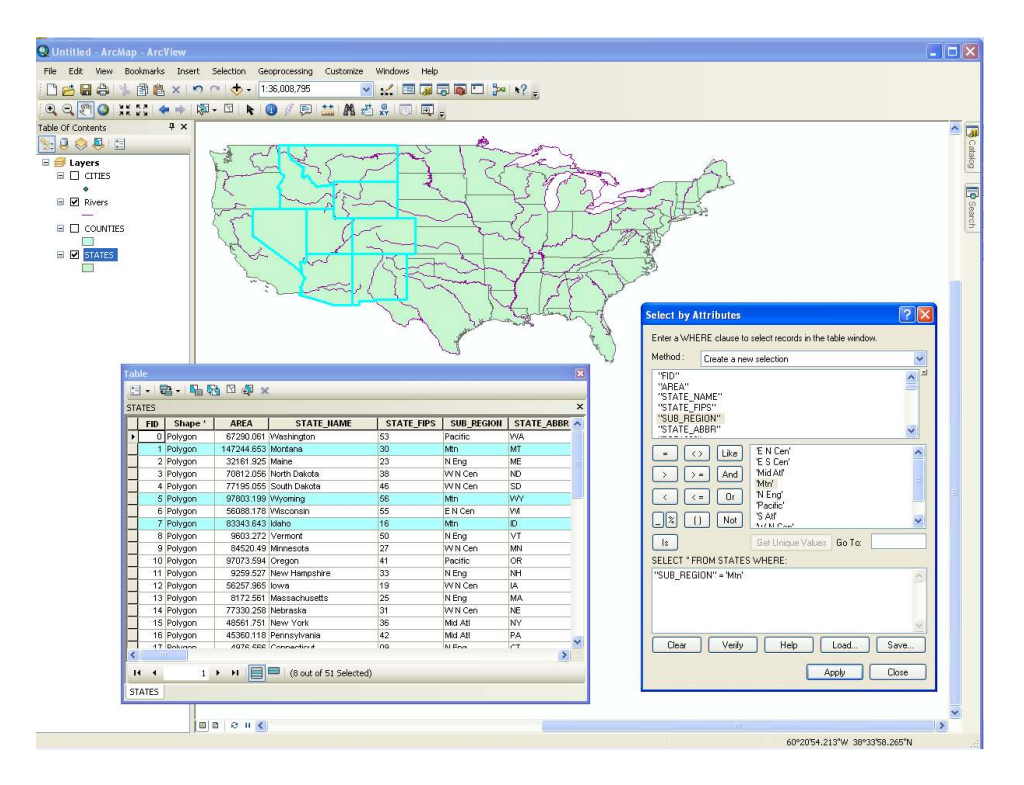

You can deselect these "Mtn" states by either selecting "Clear Selection" in the options dropdown of the attribute table or by selecting "Clear selected features" from the selection menu in the main ArcMap window.

# **Select Features tool**

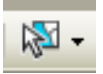

Another way to select objects is to use the 'select features' tool, which can be found on the standard tool box. Holding down the shift key enables you to select multiple objects at once. However, before you use the select features tool, you must tell ArcMap which map layers that you want to select from. For example, perhaps you want to select from only the city layer. To do this, you will want to turn on "List by Selection" for the table of contents. The circled tool in the figure below shows the List by Selection button. The table of contents will change and allow you to pick selectable layer. By default, all layers are selectable and appear blue. When turned off, the layer's select icon appears gray (see the following figure). Turn off selection for the states and river layer, and use the select features tool to select a city.

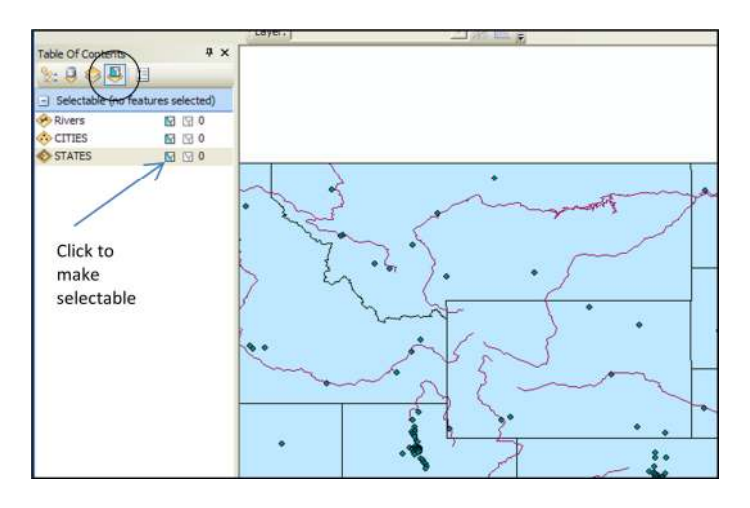

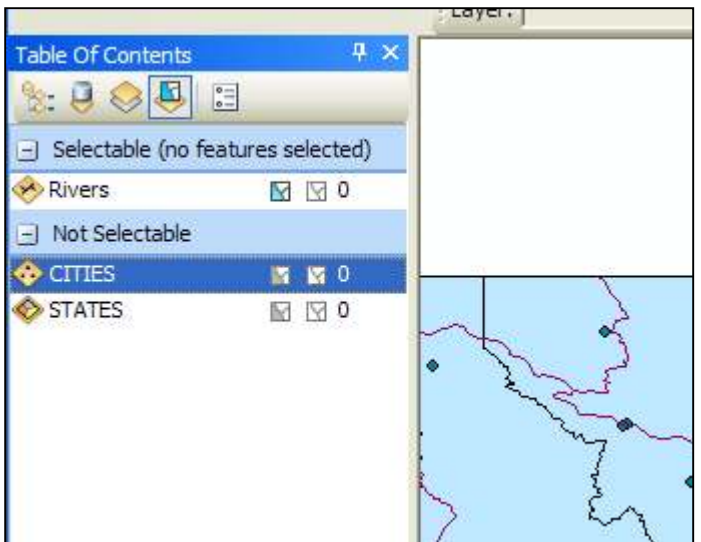

## **Changing the look of the map (map symbology)**

When you first opened the "states" map, it was probably displayed in a single color. ArcMAP provides several ways in which you can change the way in which the map is displayed.

Move the mouse over "states" in the table of contents list and right-click. Select "properties."

You will be presented with the layers properties window. Click on the Symbology tab and you will be presented with a window that looks like the one below. Note that the "single symbol" option is highlighted on the left side of window and that the current fill color is shown in a box near the center of the window. Double click on this box to change the color and/or fill pattern.

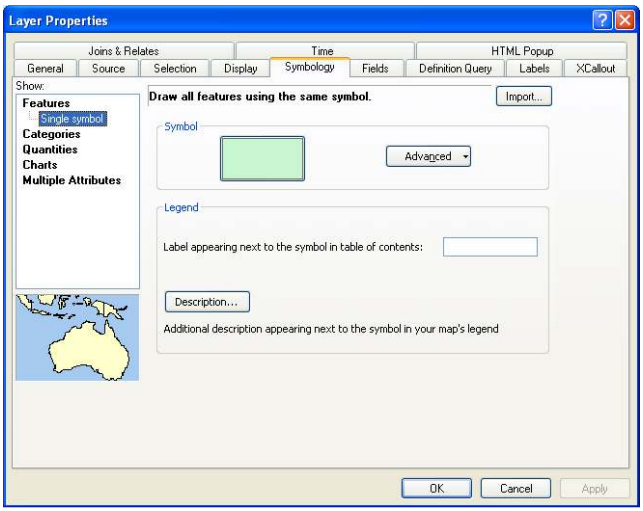

Perhaps you would like to fill each state with a different color? While still in the Symbology window, select the "Categories" option on the left side of the screen (see below). Under categories, you will see an option for "Unique values." This means that

you want to assign a unique color to each object in the map based on some characteristic. This characteristic will be an attribute from the attribute table. Let's use the 'Sub-region' variable.

Under the Value Field drop down menu you will see all the information that is available in the attribute file. Select 'sub-regions'. Click the "Add All Values" button and you will see a list of state names with a different color next to each. You can change the color scheme using the color scheme drop-down menu. When finished, click the apply button and your changes will be applied to the map document.

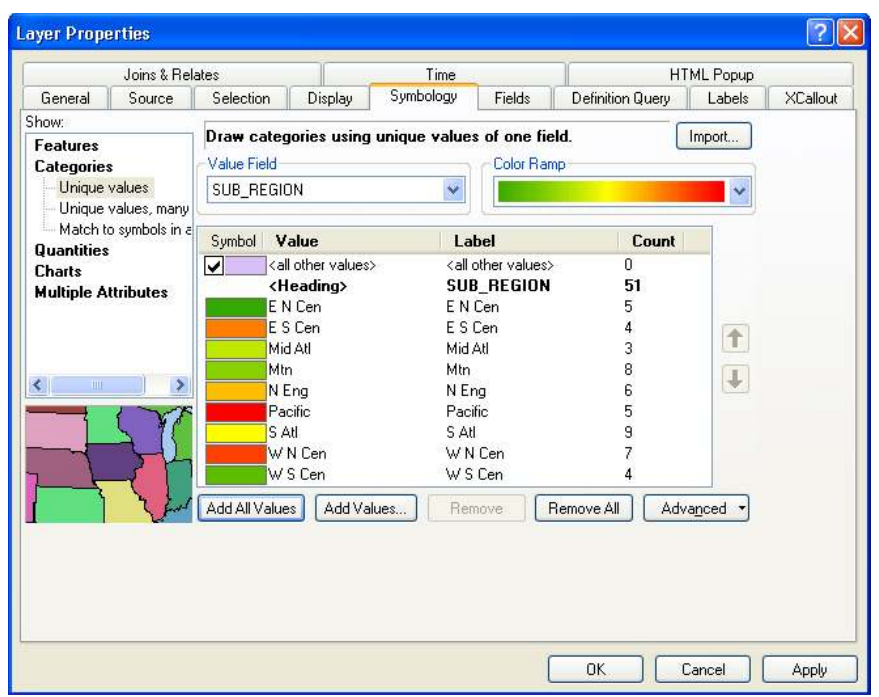

**Designing and printing your map** 

Map design and printing in ArcMap makes use of the layout view. To develop a layout of your map, click on the small button (the layout button) near the lower left corner of the map document that looks like a piece of paper. The layout button is located next to the data view button (which looks like a globe; see arrows pointing at them below). When you click the layout button, the data view will be converted into a page layout diagram.

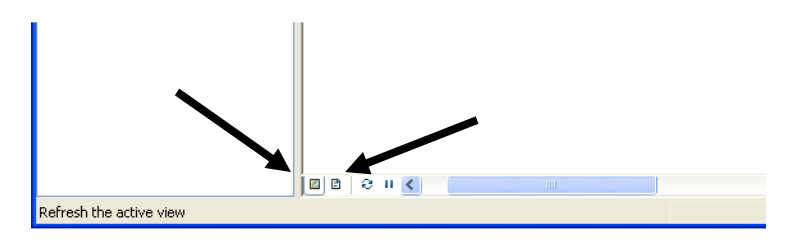

GEOG 245: Geographic Information Systems Lab 01

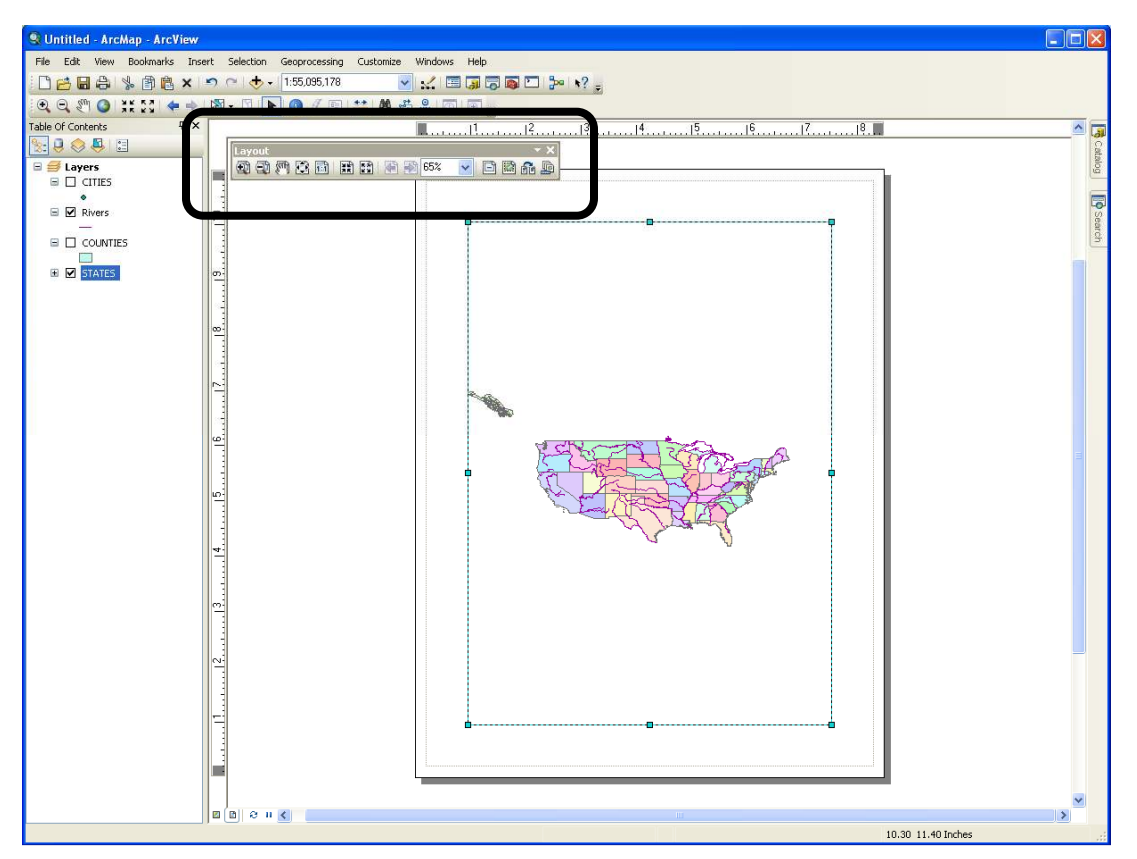

that shows you how the printed map will look (see above). Use the Page Setup option under the File menu to change the orientation of the page (depending on the shape of your map).

Unlike the map document zoom and pan tools, layout has its own set of tools. These tools are located (usually) near the upper left of the computer screen (circled above).

You probably want to add a title and legend to your map (found on GUI, Insert menu. Note all the other things you could add: scale bars, text boxes, North arrow, etc.). You can add text to your layout using the text tool.

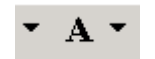

To add a legend to the layout, select the legend option under the insert menu, which can be found on the main GUI (top of window). You will be taken through a series of windows that asks you which layers you want to include in the legend, as well as the size, and look of the legend. Play with the legend tool to see how it works. When you are ready to print, select the print option under the File menu. Use the Setup button to change the printer (if needed).

## **Saving your map document**

You can save your work by using the save or save as options under the file menu. ArcMAP will create a map document file (\*.mxd) which, when opened, will instruct ArcMAP how to recreate your map. **Please remember that the map document file does not actually save any maps to your disc, but rather provides instructions for map recreation.** As such, if you move to a computer that doesn't have the maps you need to recreate your document, ArcMAP will not be able open the \*.mxd file. Please ask your lab instructor to explain the dangers of not keeping track of where your maps are located! Later, we will show you a strategy involving relative path names as a way to avoid trouble.

When you select save or save as under the file menu, you will be given a window similar to the one below. If you correctly mapped your network drive, you should be able to select it from the dropdown list (see below).

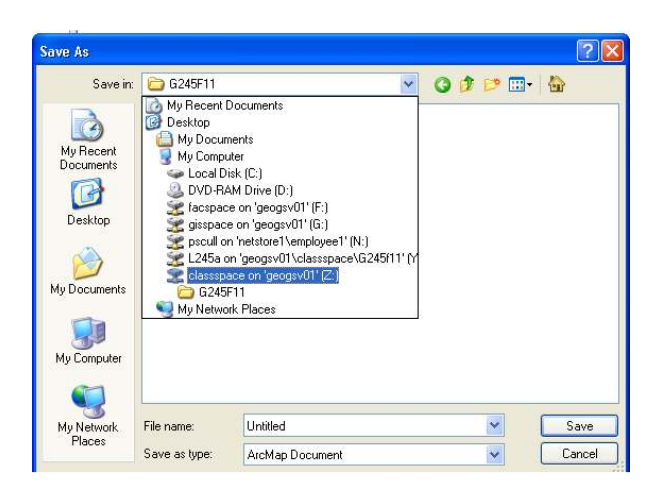

To confirm that it's there you can always try to 'open' it by selecting file -> open from the main GUI window.

# **ArcMap Help**

Similar to almost any software package there is an extensive help library. You need to familarize yourself with how the help library works in order for it to serve you well. Select 'ArcGIS Desktop Help' from the help menu. Once the dialog box opens click the search tab and enter 'visible scale range' (see below)

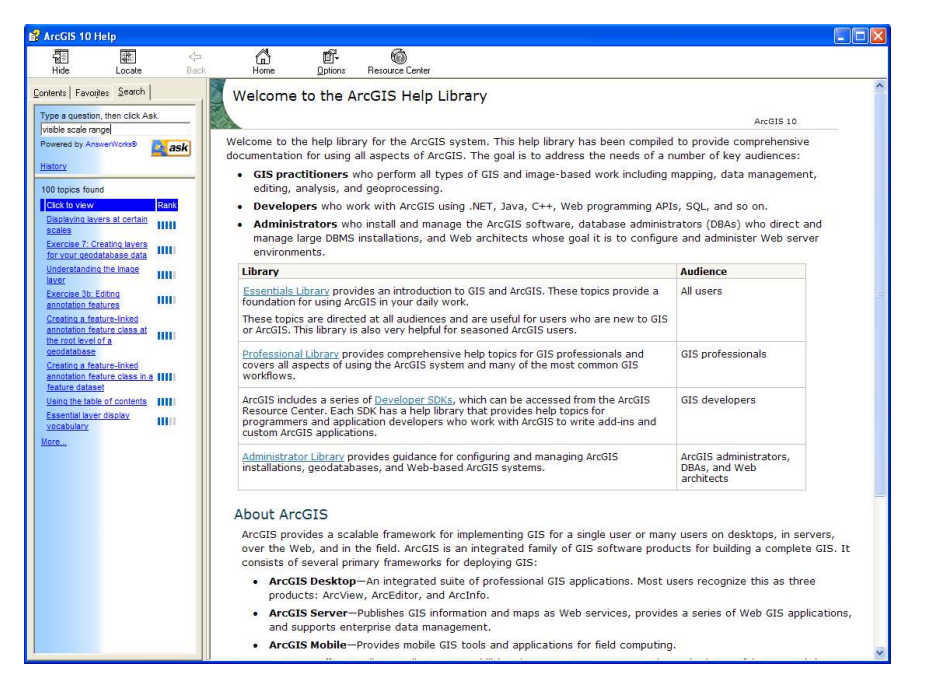

Next, click the 'Displaying layers at certain scales' topic from the options listed on the right. You'll find a much more comprehensive explanation of the tool than we have provided above. When your lab instructor or the TA is not around the help menu can be a useful way to help you resolve issues that arise.